# **Les éléments de la page**

- Se former - ... et la forme. -

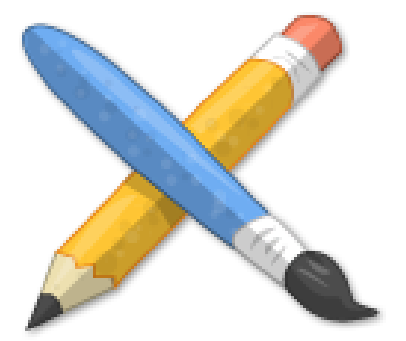

Date de mise en ligne : jeudi 29 décembre 2016

**Copyright © Escal V4 - Tous droits réservés**

## **Le choix du layout (mise en page)**

Escal vous propose un choix de 13 mises en page :

- 5 mises en pages fixes (voir ci-dessous) avec paramétrage de la largeur totale et de celle des colonnes latérales
- 5 mises en pages fluides, c'est à dire s'adaptant à la taille de l'écran
- 3 mises en pages mixtes, c'est à dire avec une partie centrale fluide et les 2 colonnes latérales fixes. La largeur de ces colonnes étant paramétrable.

Toutes ces mises en page sont visualisables sur ce site à l'aide du menu déroulant situé juste sous le bandeau.

Pour choisir la vôtre, ça se passe dans l'espace privé :

- cliquer sur "Squelettes â†' Escal"
- cliquer sur "Généralités â†' Layout"
- cocher la mise en page qui vous convient

C'est aussi là qu'on va choisir la largeur de la page et des colonnes (pour les layouts fixes et mixtes)

### **Le favicon**

Vous savez, la petite icône qui se trouve devant le nom de votre site dans l'onglet du navigateur ou dans les signets. Vous voudriez bien remplacer celle d'Escal par la vôtre, non ?

On peut le créer de toutes pièces ou, plus simple, le créer à partir d'une image existante.

L'image de départ doit être simple, sinon le résultat est moyen voire de type « infâme pâté ».

Le fichier est de préférence au format .ico mais peut aussi être au format .gif, .jpg ou .png et doit être téléversé dans le dossier /squelettes (à créer s'il n'existe pas).

#### **Des sites pour vous aider** :

- Un exemple X-icon editor
- Une liste d'autres sites

### **Le [menu hori](http://roget.biz/creer-un-favicon-2-sites-pour-les-creer-et-mode-demploi)zontal**

Le paramétrage de ce menu se fait dans l'espace privé :

- eliquer sur "Oquelettes a Piscal"
- cliquer ensuite sur "Généralités â†' Menu horizontal"

Pour ne pas afficher une rubrique dans ce menu, lui ajouter le mot-clé "pas-au-menu" ou "invisible" (ce dernier excluant également la rubrique du plan du site et des derniers articles en page d'accueil)

# **Le pied de page**

Le paramétrage du pied de page se fait dans l'espace privé :

- cliquer sur "Squelettes â†' Escal"
- cliquer ensuite sur "Généralités â†' Pied de page"